## **How to Prepare Your Photograph for The Memory Project Workshop**

You will need a photo of a family member who has undergone a transformative life experience. Look for, or take, a portrait that focuses on an individual's face. Make a copy of the photograph to bring to the workshop. You don't want to damage and original. If you cannot find a close up of the face, follow the instructions below.

## **Instructions for Scanning and Zooming In on Snapshot**

In you can't find a close up portrait to use for this assignment, you can easily crop a group snapshot. For example, the portrait on the right was cropped from the family snapshot on the left.

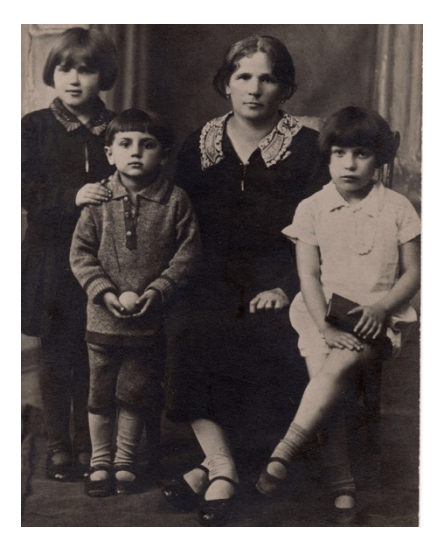

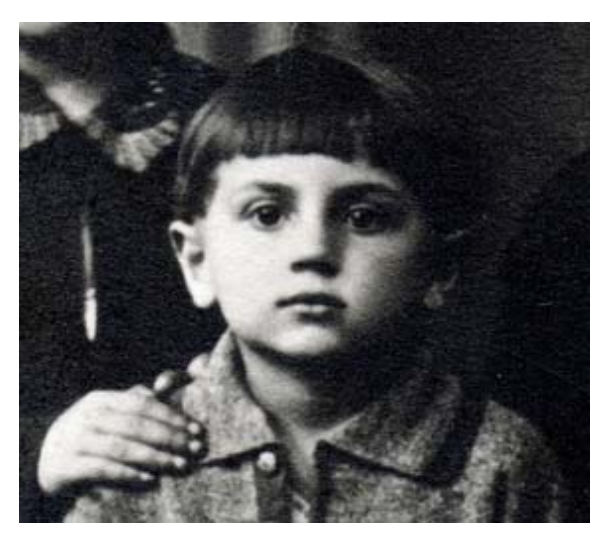

**Family Snapshot Cropped Portrait**  This is what your portrait should look like.

Scan or take a picture of the photo with a camera or smart phone. Transfer it to a computer. If it's a group photo and you want to focus on one face, use Photoshop. Select the face you want using the rectangular marquee tool on the Photoshop toolbar (the second from the top, under the arrow). After you have drawn the marquee around the face, go to Image  $\rightarrow$  Image Crop. You can then resize your portrait by opening Image  $\rightarrow$ Image Size, and plugging in the dimensions 8 inches x 10 inches. Finally, print your image (in black and white) and you're done!

If you don't have a scanner, you can use a smart phone to take a photograph, zooming in on the face. Then send that image to a computer and print from there.

Or take a photo. Ideally, position your subject near a window so that light falls on the face and make the photo black and white. Take a few and choose the best one to print. You want to have a nice contrast between the light and the shade.